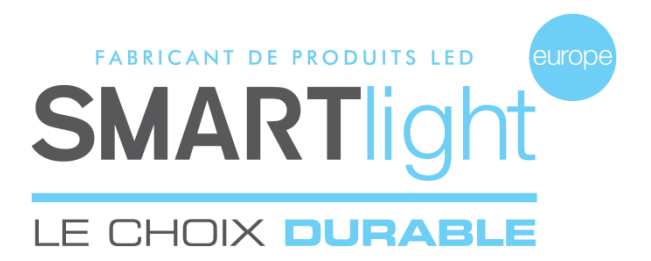

# **SMARTlight Europe**

© 2021 SMARTlight Europe Tous droits réservés.

Le logiciel MINI CX48 PRO est un logiciel déposé et commercialisé par la société Bisnex SMARTlight Europe, tous piratages et copies de ce logiciel constatés, constituent un motif d'atteinte à la propriété intellectuelle.

Des poursuites judiciaires pourront être engagées par la société Bisnex SMARTlight Europe envers toute personne morale ou physique.

**Assistance technique** [https://smartlight-eu.com](https://smartlight-eu.com/) [sav@smartlight-eu.com](mailto:sav@smartlight-eu.com) 02 35 200 700

FABRICANT DE PRODUITS LED **SMARTlight** 

380 Parc Econormandie Le Château de Grosmesnil 76430 Saint Romain de Colbosc

Tél: 02 35 200 700 Fax: 02 35 200 777 [info@smartlight-eu.com](mailto:info@smartlight-eu.com)  [www.smartlight-eu.com](http://www.smartlight-eu.com/)

# **MODE D'EMPLOI**

**LOGICIEL MINI-CROIX ® 48**

CE RoHS

#### **1. BRANCHEMENT DE L'EMETTEUR USB**

Allumez les mini-croix. Branchez l'émetteur USB au port USB de votre ordinateur.

NB : Pour tout système Windows, l'émetteur USB s'installe automatiquement.

## **2. INSTALLATION DU LOGICIEL**

- (1) Insérez le CD fournis avec la croix, dans votre ordinateur.
- (2) Exécutez « Autorun.exe ».
- (3) Branchez l'émetteur USB puis cliquez pour l'installation.
- (4) Cliquez sur « Finished ».
- (5) Cliquez sur Installation Flash, puis sur « Finished ».
- (6) Cliquez sur « Installation Logiciel ».
- (7) Sélectionnez la langue de votre choix puis cliquez sur OK.
- (8) Poursuivez l'installation en cliquant sur « Suivant », puis cliquez sur « Installer ».
- (9) Cliquez sur « OK » pour l'installation du « Borland DataBase ».

# **Attention: si une question vous est posée en anglais, cliquez sur « YES ».**

- (10) Fin de l'installation du logiciel, cliquez sur « Terminer ».
- (11) Vous pouvez alors retirer le CD de votre ordinateur.
- (12) Saisir la référence de la mini-croix, puis cliquez sur « OK ».
- (13) Le logiciel doit être redémarré, cliquez sur « OK ».
- (14) Relancez le logiciel en cliquant sur l'icône du bureau.
- Votre mini-croix est prête à la programmation.

# **4.4 ORDRE DES ANIMATIONS**

①« MON PROGRAMME » : Liste des animations sélectionnées.

Les boutons à droite sont les suivants :

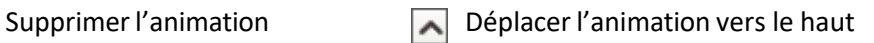

 $\checkmark$ 

Déplacer l'animation vers le bas  $\overline{\mathbf{x}}$  Supprimer la totalité de la liste

②Cliquez sur « VISUALISATION DE MON PROGRAMME » pour visualiser

l'ensemble de votre programme.

## ③Cliquez sur « TERMINER MON PROGRAMME ».

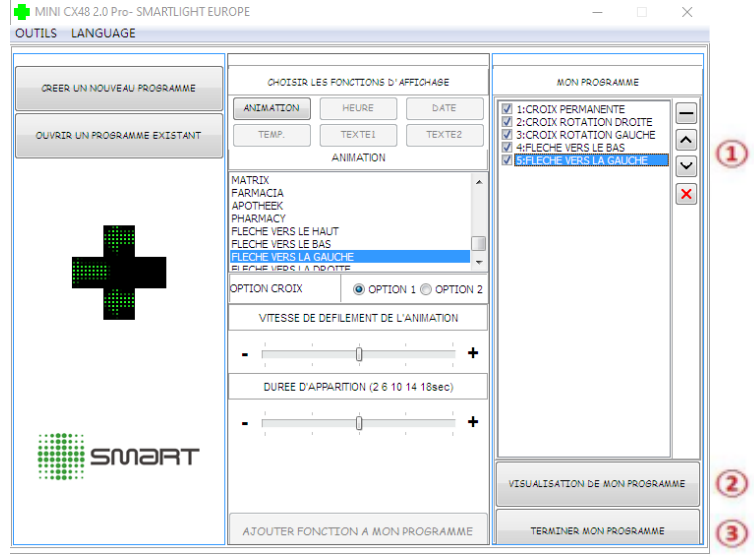

## **5. VALIDATION**

FIN

#### Sélectionnez le niveau de luminosité, puis cliquez sur OK

Sauvegardez le programme. Envoyez le programme à la croix.

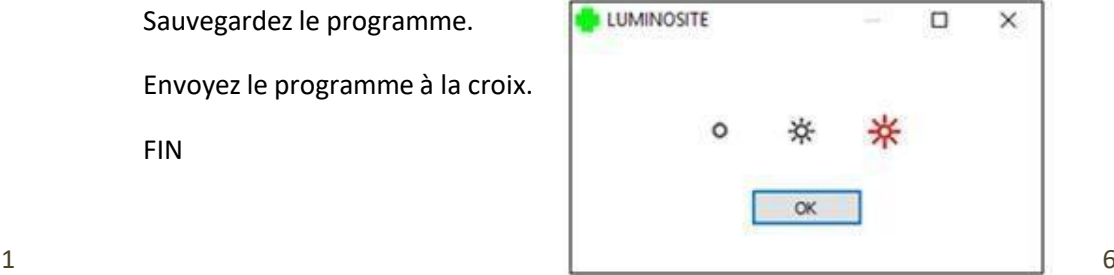

#### **4.3 OUVRIR UN PROGRAMME EXISTANT**

①Cliquez sur « OUVRIR UN PROGRAMME EXISTANT ».

- PROGRAMME NORMAL
- PROGRAMME DE GARDE

MINI CX48 2.0 Pro- SMARTLIGHT EUROPE

②Sélectionnez le programme que vous souhaitez ouvrir.

## **3. ENREGISTREMENT DE LA REFERENCE**

**Chaque mini-croix dispose d'une référence que vous pouvez trouver sur le CD,**   $\left(\widehat{\boldsymbol{\iota}}\right)$ **l'émetteur ou directement sur le cadre de la mini-croix.**

Lors de la première utilisation du logiciel, vous devez enregistrer les références des mini-croix.

①Saisissez la référence de la mini-croix, puis cliquez sur « OK ».

Vous pouvez enregistrer 10 références maximum.

②Ici se trouve la liste des références enregistrées. Puis fermez la fenêtre.

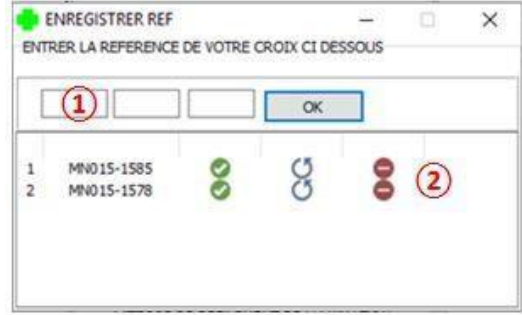

#### **4. LE LOGICIEL**

①Créer un nouveau programme.

- ②Choisir les animations de la mini-croix.
- ③ Ouvrir un programme existant.
- ④ Visualiser le programme.
- ⑤Terminer le programme.

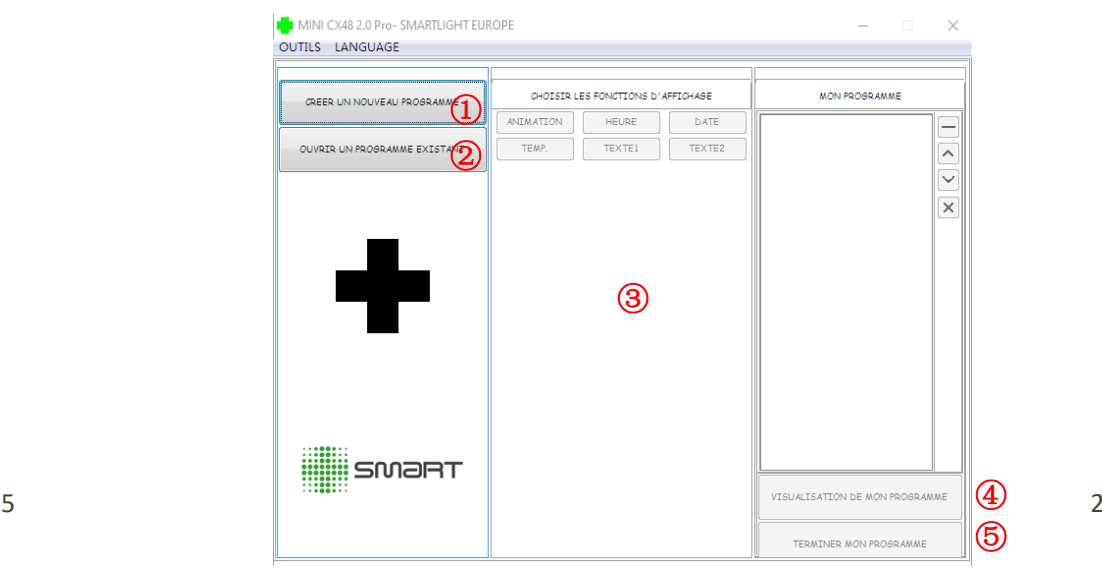

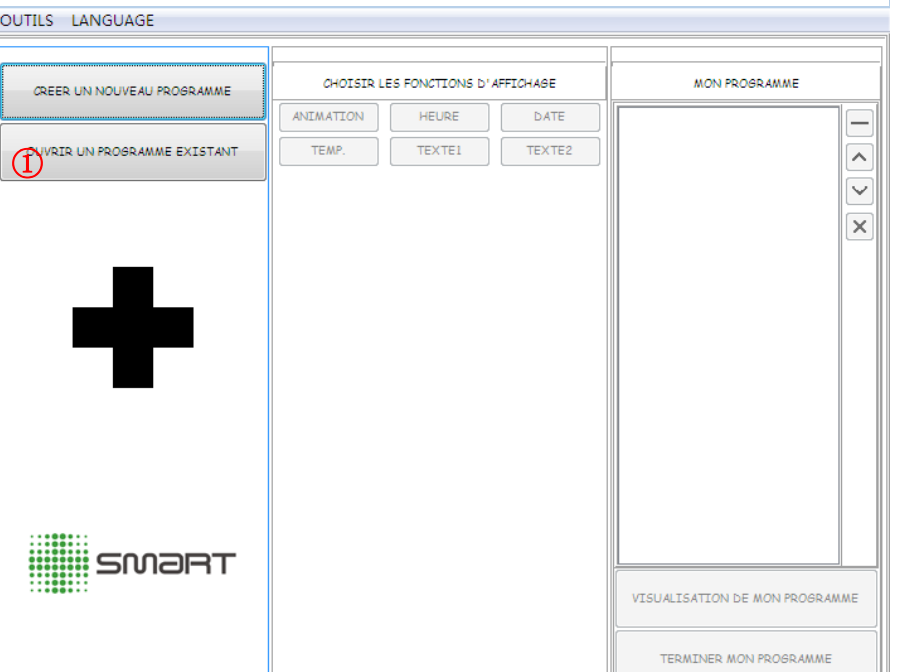

 $\Box$   $\times$  |

# **4.1 CRÉER UN NOUVEAU PROGRAMME**

- ①Cliquez sur « CREER UN NOUVEAU PROGRAMME ».
- ②Si vous souhaitez sélectionner une seule mini-croix à programmer, cochez la référence de la mini-croix, puis cliquez sur « OUI ».
	- Si vous souhaitez sélectionner plusieurs mini-croix à programmer,
	- cochez les références, puis cliquez sur « OUI ».
- ③ Pour synchroniser les mini-croix, cliquez sur « OUI ». Si non, cliquez sur « NON ».

#### **Attention: Si la synchronisation est définie lorsque les croix sont en mode aléatoire, la croix esclave ne suivra que le mode aléatoire du maître.**

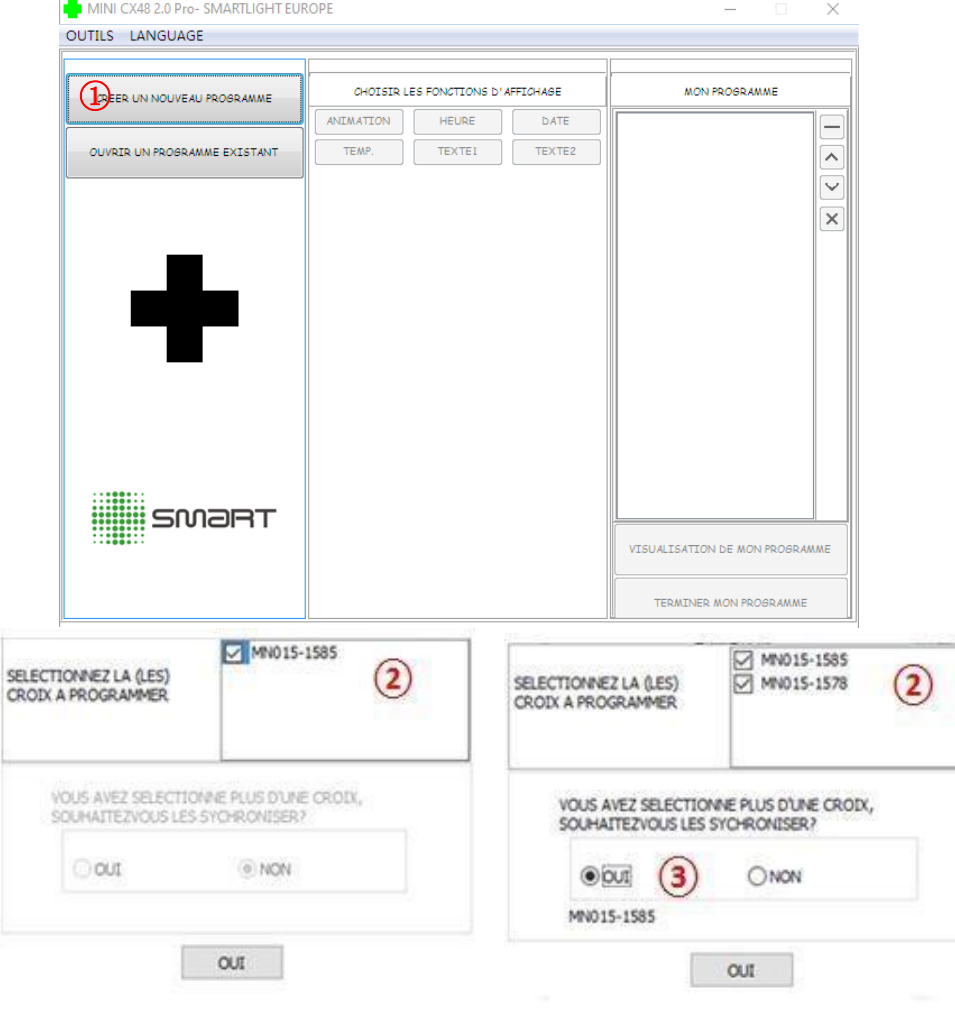

## **4.2 CHOISIR LES ANIMATIONS DE LA MINI-CROIX**

Il existe 28 animations préprogrammées au choix.

①Cliquez sur « ANIMATION ».

Choisissez l'animation désirée à l'aide du visuel à gauche.

- Sélectionnez l'animation de Classic, il vous sera demandé si l'animation aléatoire est activée. Les animations aléatoires seront remplacées toutes les 15 minutes.
- ②Vous pouvez sélectionner jusqu'à 7 animations pour un programme.
- ③Ici, vous pouvez définir la couleur, la vitesse de défilement et la durée d'apparition de votre programme.

# ④Cliquez sur « Charger dans mon programme ».

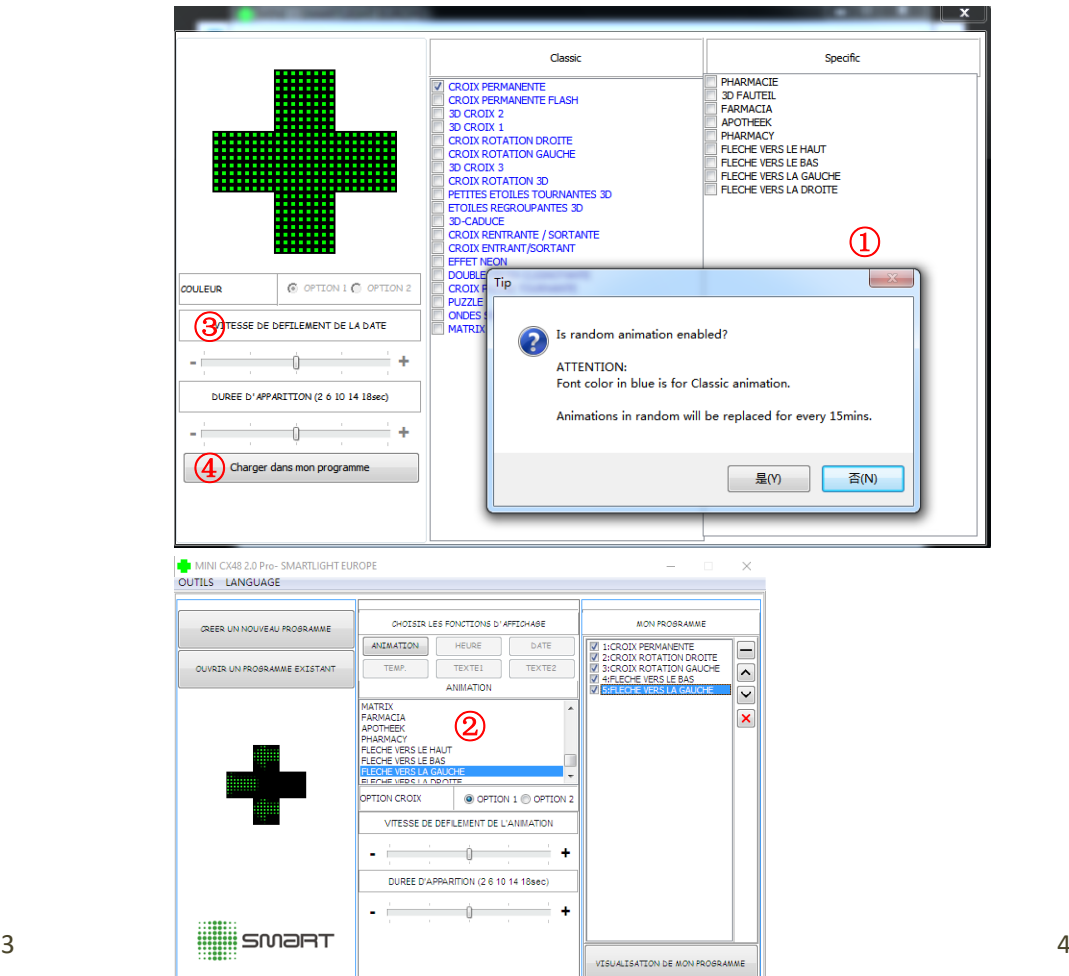

AJOUTER FONCTION A MON PROGRAMME

TERMINER MON PROSRAMME